## **Inventor Portal User Guide**

USA Office of Commercialization and Industry Collaboration (OCIC)

**Contact:** Dr. Ashley S. Lindsey Marketing and Licensing Associate aslindsey@southalabama.edu 251.460.7932 Office

**Version**: September 18, 2019

**Purpose:** This guide is to (i) guide you through the steps to setup an Inventor Portal Account, and (ii) submit an invention disclosure online through the Inventor Portal.

## **I. Creating an Inventor Portal Account**

**Step 1:** Request a new user account as follows:

- 1. Visit www.southalabama.edu/ocic
- 2. Select the "Submit Invention Disclosure" icon

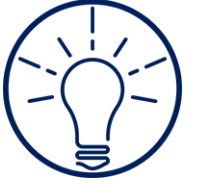

3. Select the "Request Account" button. An email will be automatically generated and includes a link to complete your account setup.

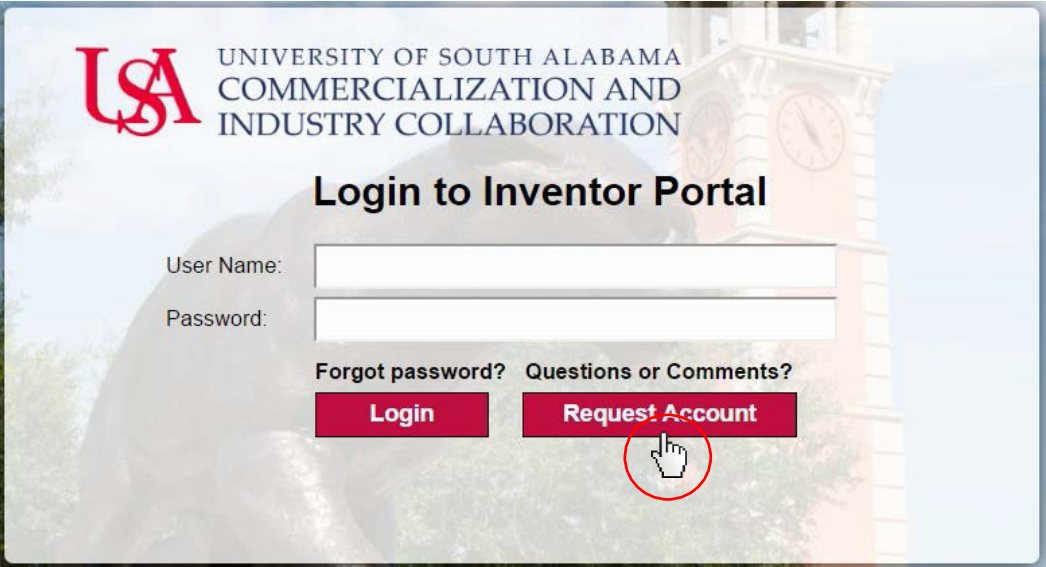

**Step 2:** In the "Request New Account" screen, enter your email address and the verification code and click "Submit." You will then receive an e-mail from OCIC [\(ott@southalabama.edu\)](mailto:ott@southalabama.edu) with the subject line of "Inventor Portal Account Request".

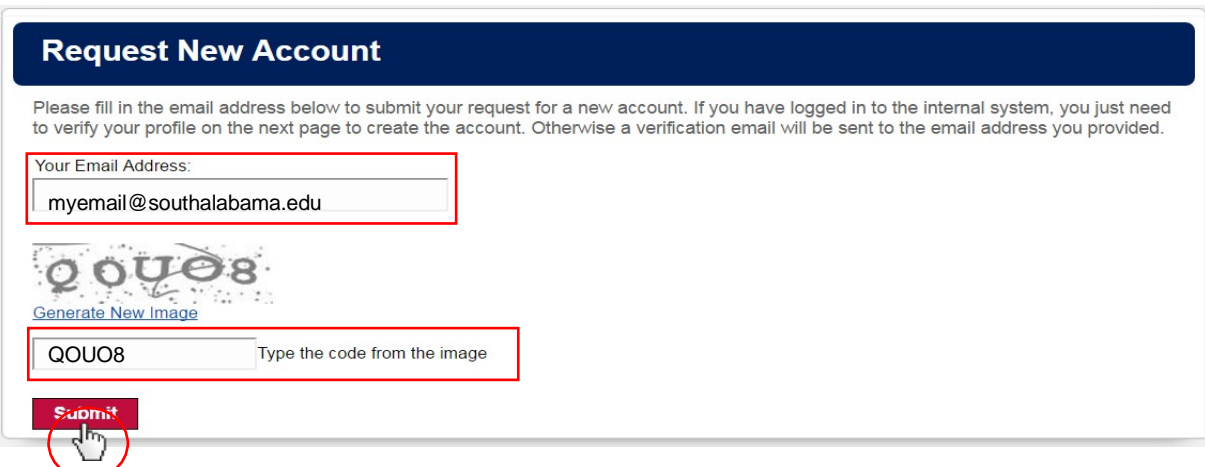

In the email you receive with the subject line "Inventor Portal Account Request", click the link to proceed to the Inventor Portal and create your account.

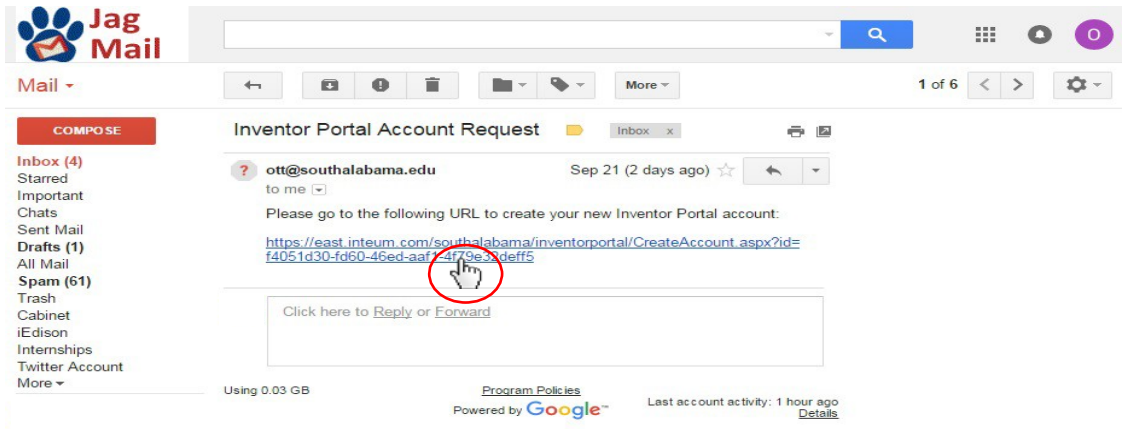

This is a one-time account setup and will serve as your login for all future invention disclosures. If you already have an account, proceed to **Section II: Submitting an Invention Disclosure**.

**Important:** Each inventor must have an Inventor Portal account in order to be named on an invention disclosure. If a co-inventor does not have an Inventor Portal account, please provide them the link to the OCIC Inventor Portal to create an account prior to filling out the invention disclosure. If you have questions about accounts contact Ashley Lindsey [\(aslindsey@southalabama.edu](mailto:aslindsey@southalabama.edu) or 251-460-7932).

**Step 3:** Fill in all of the required information, including your self-created User Name and Password, on the "Create Account" form. Please make a note of your User Name and Password. Once the form is complete, click "Create an Account" at the bottom of the page. \* Required Field

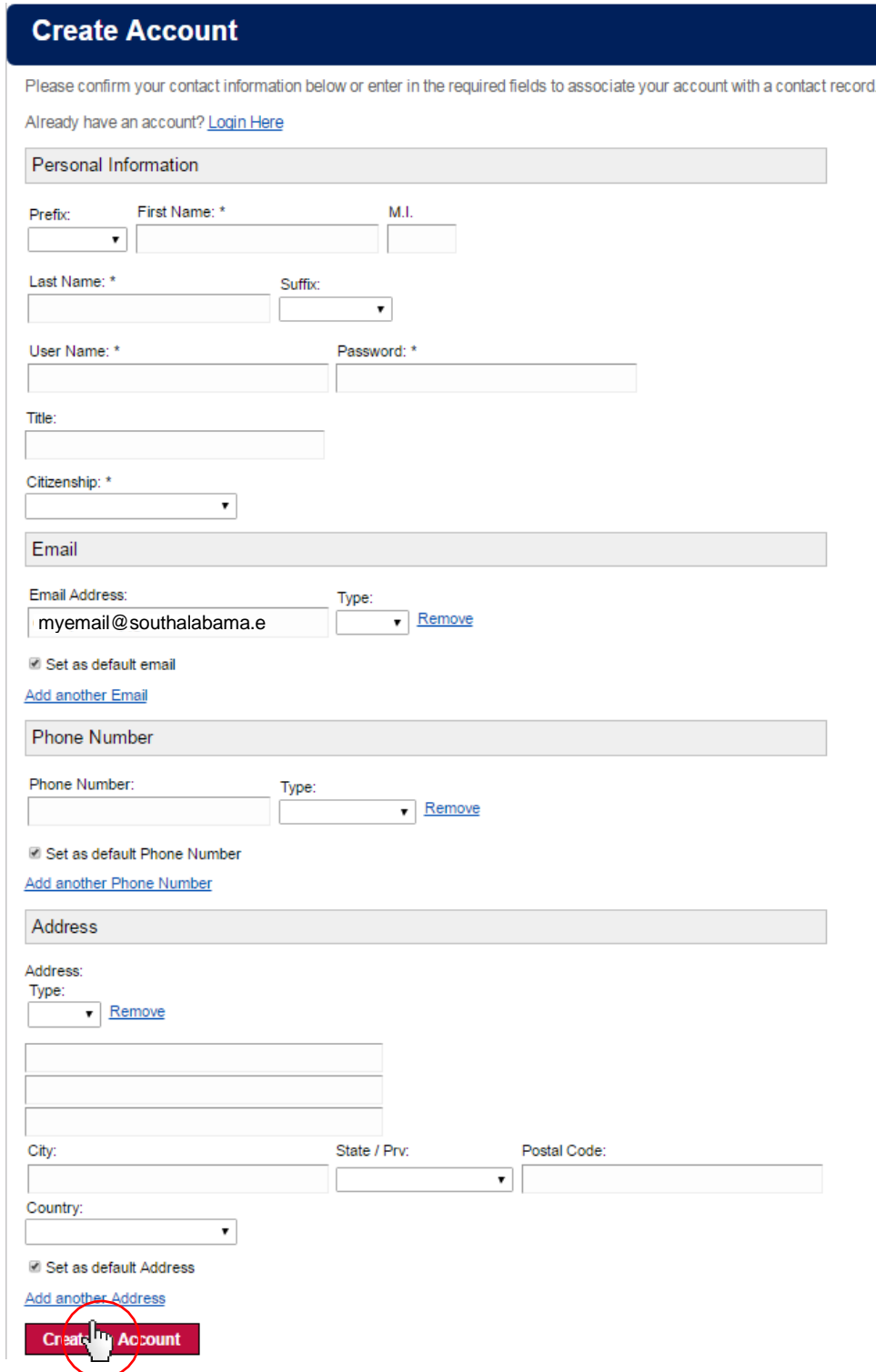

## **II. Submitting and Invention Disclosure**

**Step 1:** Login to the OCIC Inventor Portal by selecting "Submit Invention Disclosure" icon at our website [www.southalabama.edu/ocic.](http://www.southalabama.edu/ocic) Enter the User Name and Password you created is Section I of this guide and click "Login".

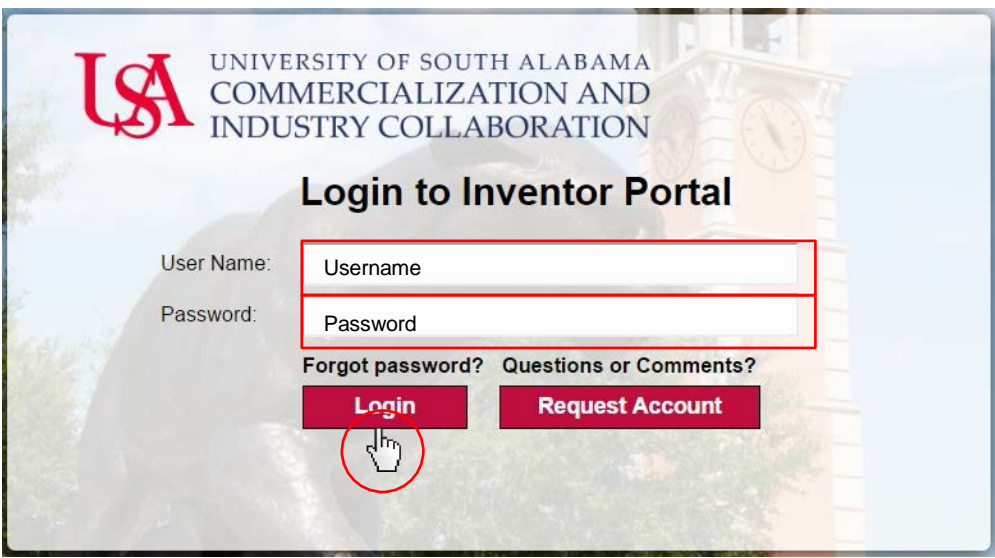

Once logged in, use the menu on the left side of the screen to navigate through the different tabs.

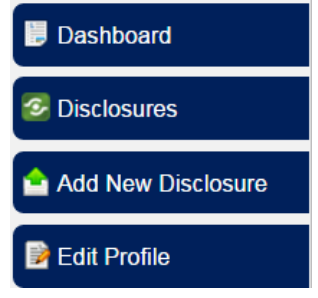

- **"Dashboard"** tab allows you to see the current activity that has occurred with your disclosures.
- **"Disclosure"** tab allows you to view the current disclosures on which you are a named inventor.
- "**Add New Disclosure"** tab allows you to submit a new invention disclosure.
- **"Edit Profile**" tab allows you to update your account information and change your password if needed.

**Step 2:** To submit a new invention disclosure click on the "Add New Disclosure" tab on the left side of the screen.

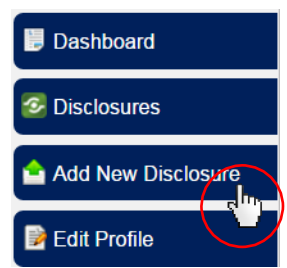

**Step 3:** Enter the title of your disclosure and select "Invention Disclosure" from the "Choose the Type of Disclosure" drop down menu. Click the "Create New Disclosure" button when you have completed this section. Click "Cancel" to return to the Invention Portal "Dashboard" if necessary.

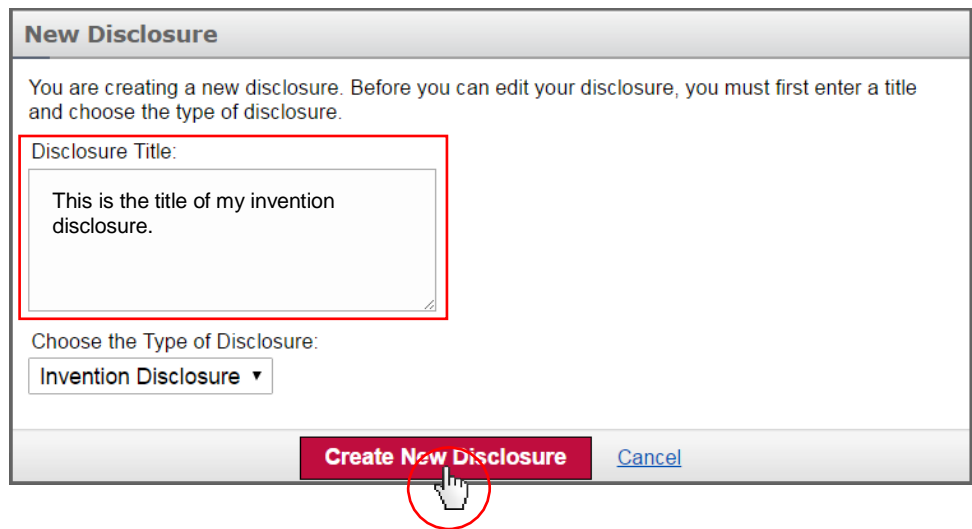

**Step 4:** Fill in the required information on the Disclosure form. Fields with asterisks are required fields. At the bottom of the form, you can save it as a draft, download it as a PDF or WORD document for your records, and submit it for review.

**For Inventions with Multiple Inventors:** The name of the inventor submitting the invention disclosure will automatically be added to the "Inventors" section of the disclosure form. If there are co-inventors, first click "Edit" and change your contribution from 100% to a percentage that corresponds to your contribution as a percentage, relative to your co-inventors. Next, click the "Add Inventor" button to add additional inventors and corresponding contributions. The total co- inventor contribution should total, but cannot exceed, 100%.

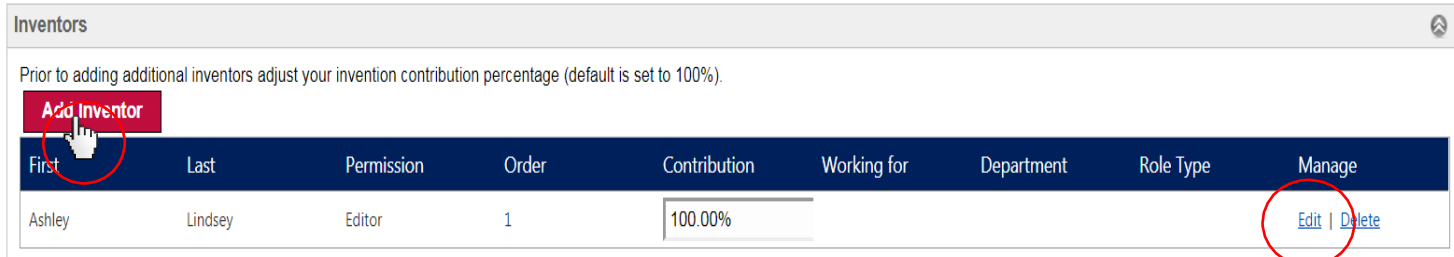

**Important:** Select the access level of each co-inventor, either as an "Administrator" or "View Only". Administrator access will have full control over the disclosure and can edit it. "View Only" access will not have permission to edit the disclosure.

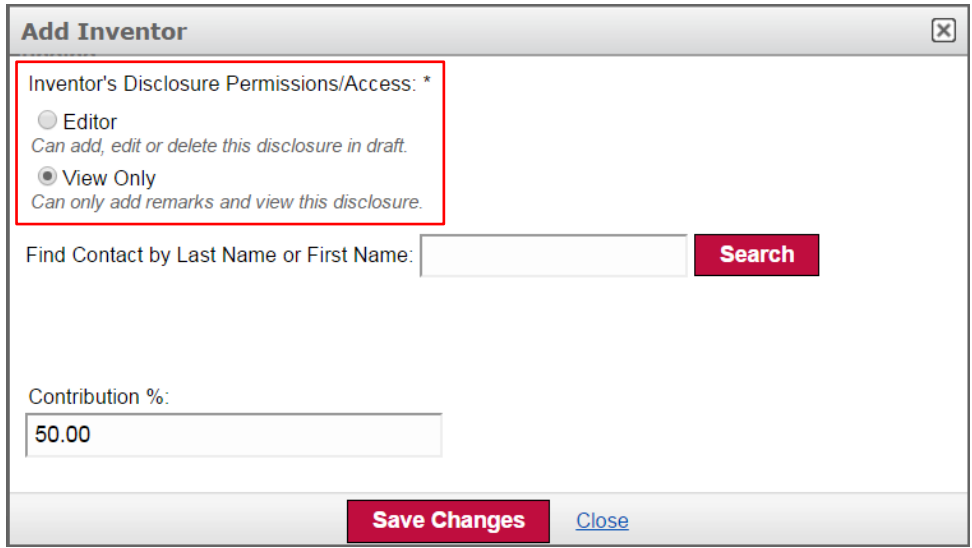

To add a co-inventor, first search to see if the inventor is already in the OCIC Inventor Portal by typing in his or her last name or first name into the search field and clicking "Search". Co- inventors must have an Inventor Portal account to be found with this search function. If you cannot find the inventor, contact that inventor to create an account (See Section I: Creating an Inventor Portal Account). You can save the progress of your disclosure and return later once all co-inventors have created an account. Update the contribution % of the con-inventor to update their contribution. Click "Save Changes" when finished.

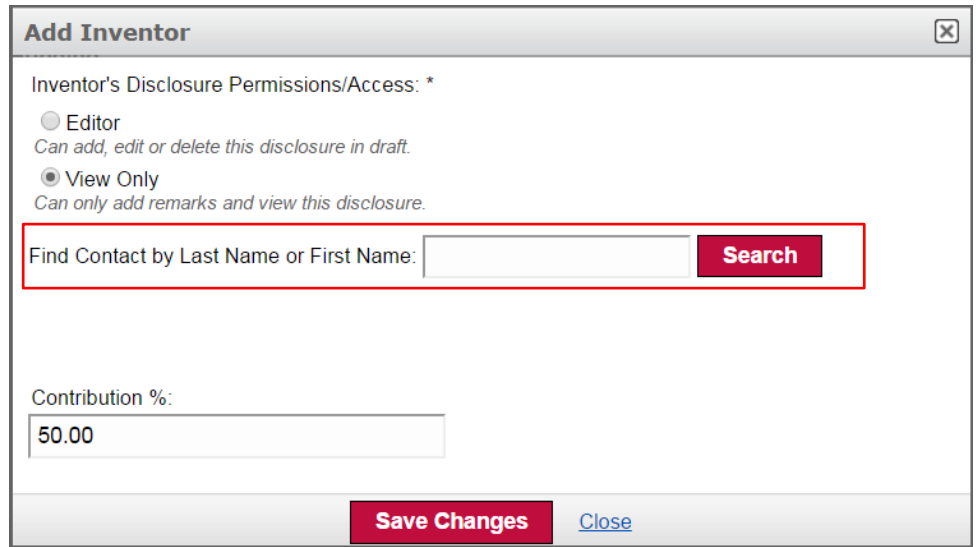

**Step 5: To add any documents,** use the document uploader under "Documents" section to upload any documents pertinent to the invention disclosure, such as a detailed description of the invention, data or images, or a copy of a grant application. Acceptable file types are noted on the page.

**Step 6:** Click "Submit for Review" when you have completed your invention disclosure. All named inventors will get an e-mail notifying them that they have been added to an invention disclosure. In addition, all inventors will receive an email within 24 hours of submission requesting their digital signature on the invention disclosure. The OCIC is not able to proceed with the invention disclosure until all inventors have signed the invention disclosure.

**Step 7:** After all inventors have signed, the invention disclosure will be reviewed by the Office of Commercialization and Industry Collaboration. Once the disclosure has been reviewed, the inventors will be contacted to schedule a "kick-off" meeting to discuss the invention in more detail.

For any questions, contact Ashley Lindsey at [aslindsey@southalabama.edu](mailto:aslindsey@southalabama.edu) or 460-7932.